# MANUAL DE PESQUISA DO CENTRO DE REFERÊNCIA VIRTUAL REALIZAÇÃO **PARCERIA AP010** INDÍGENA**armazémme**mória

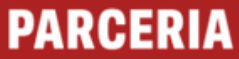

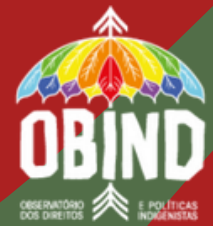

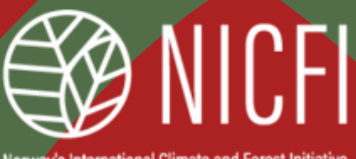

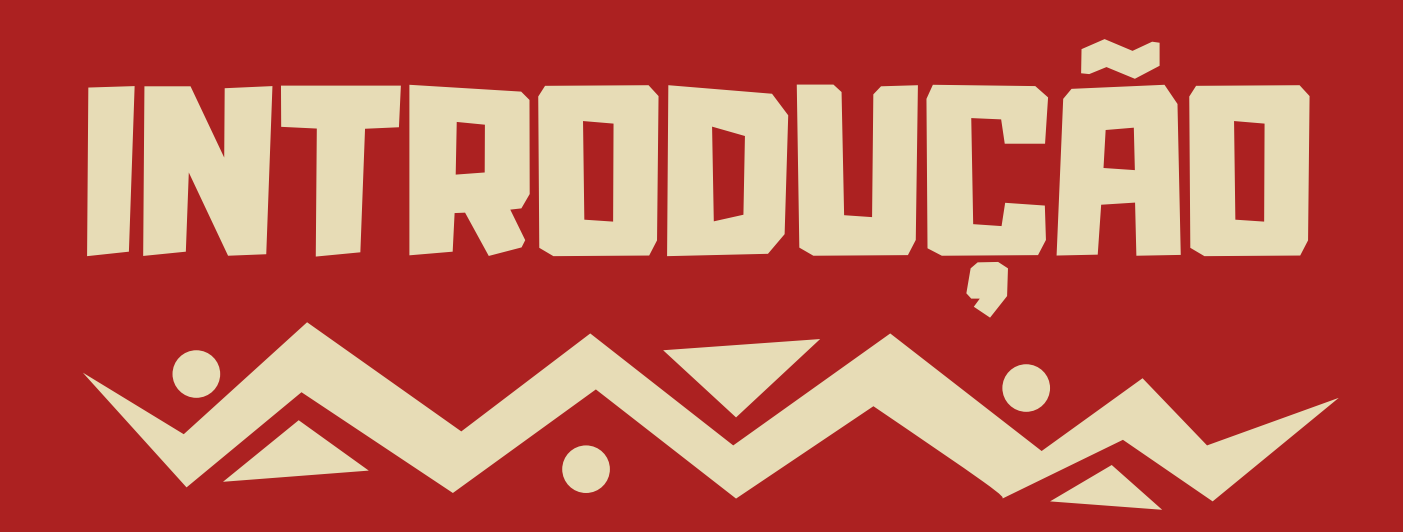

**A meta do Centro de Referência Virtual Indígena é contribuir para a reparação e construção de mecanismos de não repetição da violência histórica e persistente contra os povos indígenas. Por meio do acesso documental, o objetivo é resgatar a memória das violências perpetradas e fomentar pesquisas, bem como os usos pedagógico e jurídico para o fortalecimento e a efetivação da justiça de transição aos povos indígenas, além do monitoramento da atual política indigenista.**

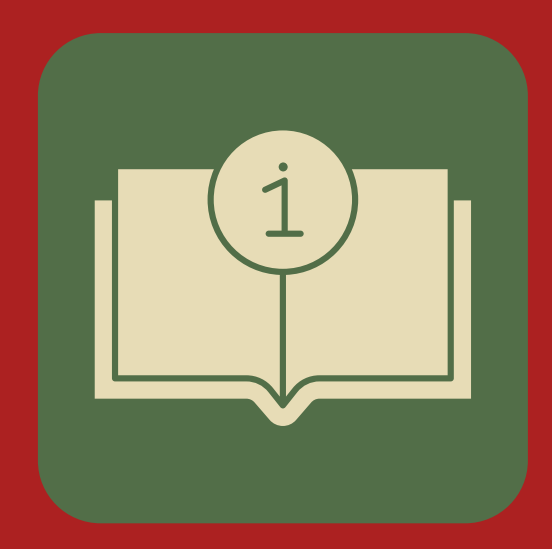

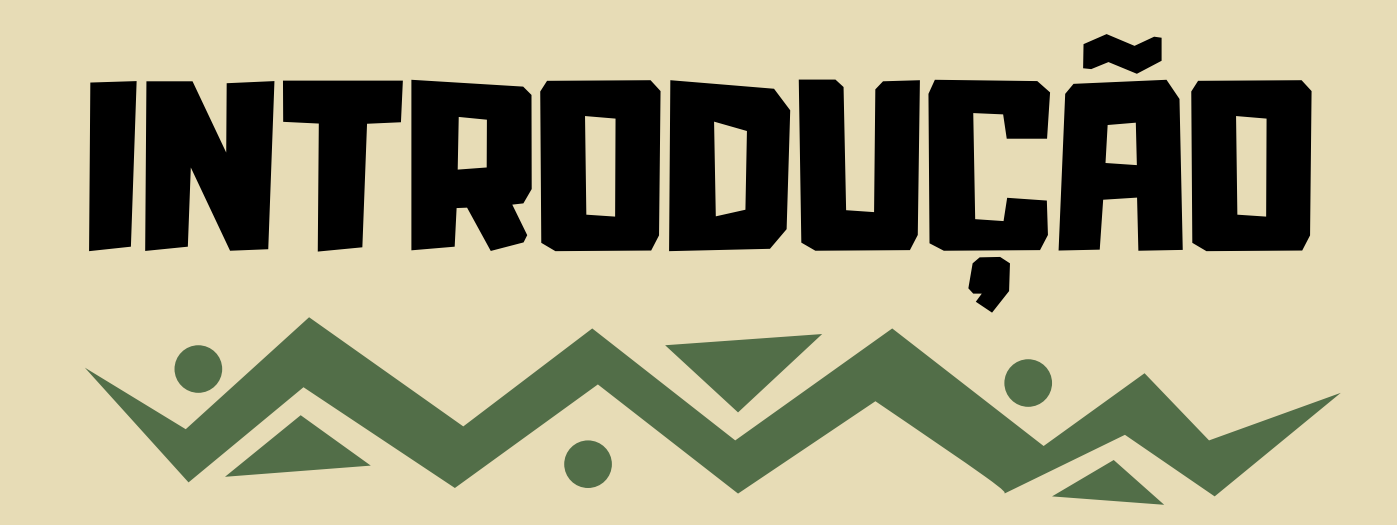

**Este manual reflete a experiência do coletivo de pesquisadoras e pesquisadores do projeto** "Centro de Referência Virtual Indígena" **na realização dos trabalhos. O CRV Indígena, assim como todo o acervo do Armazém Memória, está disponível em tecnologia DocPro, que permite a organização de documentos e indexação dos textos digitalizados. Sistematizamos aqui as estratégias adotadas pelo coletivo para a localização de documentos no mecanismo de busca de acervos de grande volume. Boa pesquisa!**

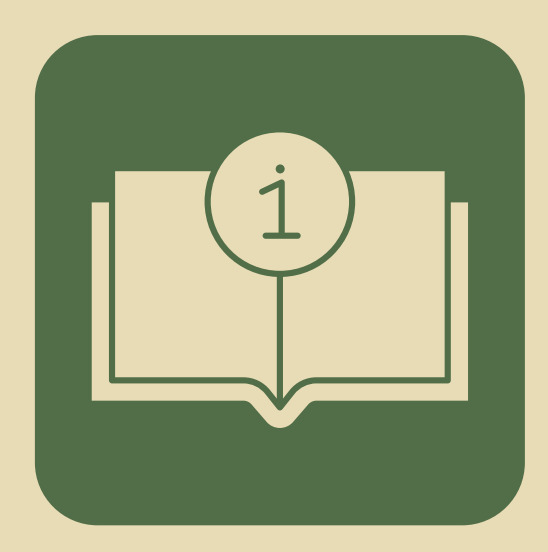

- 
- 
- 
- 
- 
- 
- 

### **I Apresentação do acervo**

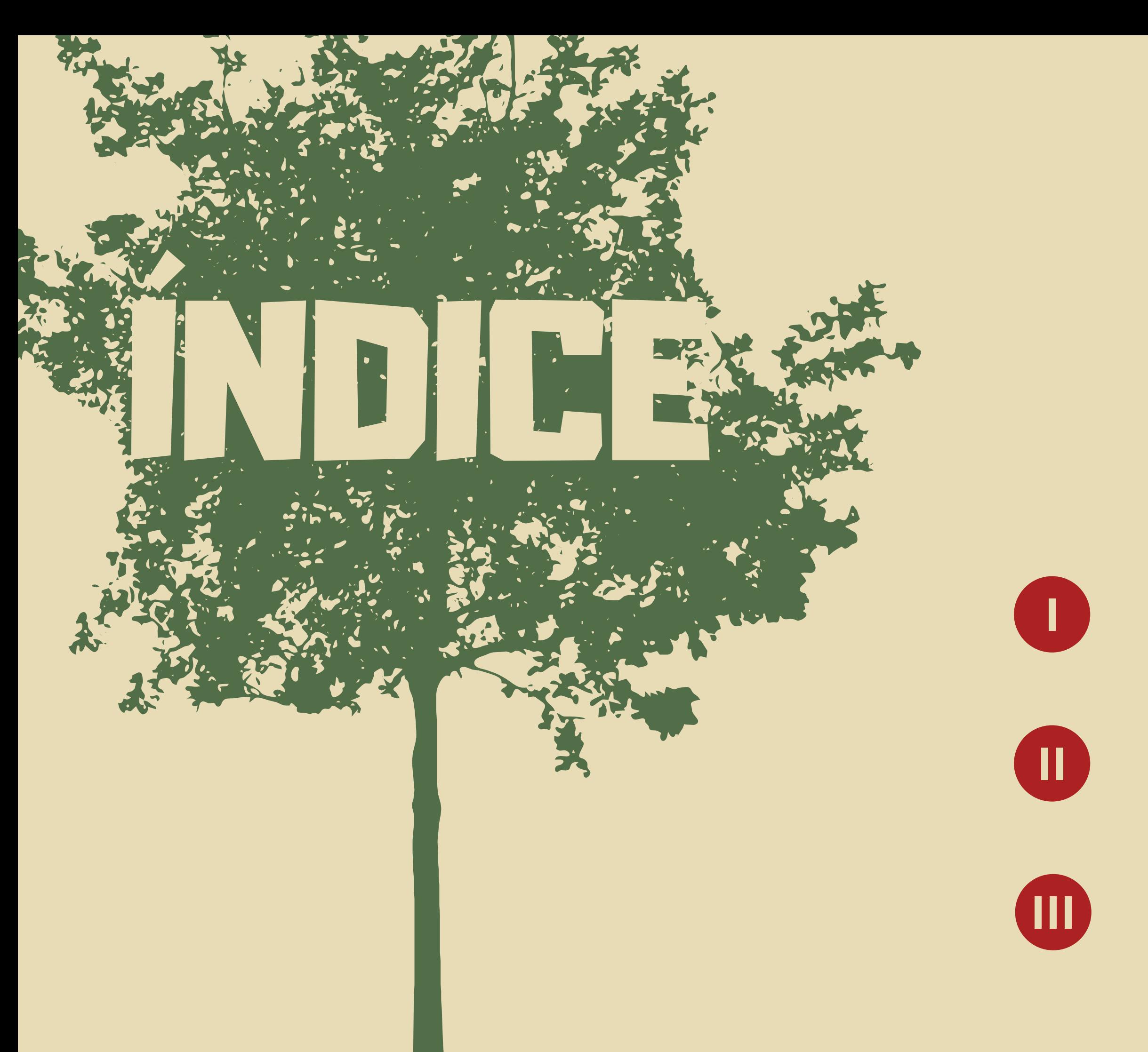

### **II Metodologia de uso**

### **III Organização da pesquisa**

### **Centros de Referência Virtual:**

**Indígena Paulo Freire**

- **Brasil Nunca Mais**
	-
- **Luta pela Terra**
- **Movimento Sindical**
- **Criança e Adolescente**
	-
- **Reforma Sanitária**

I . Apresentação do acervo **O Armazém Memória possui 7 Centros de Referência Virtual. Neste manual, vamos focar no CRV Indígena.**

**1.** CRV Indígenas\_Relatórios **(relatórios da CDHM da Câmara dos Deputados, Funai, CNDH, CNJ, IPHAN, MCT, MPF, SESAI, IBGE, organismos internacionais, sociedade civil)**

### I . Apresentação do acervo **até o momento, o CRV Indígena conta com 18 bibliotecas**

**2.** Terras Demarcadas - Processos **(processos de identificação e delimitação por estado)**

**3.** CRV Indígenas\_Biblioteca **(artigos científicos, teses e dissertações sobre povos indígenas e produção acadêmica indígena)**

4. CRV Indígena\_Hemeroteca Periódicos **(jornais especializados na questão indígena)**

**5.** CRV Indígena\_Acervos de Instituições **(ANAÍ, Casa Urubuí, CPI/SP, CEDEFES, CDPH/Fortaleza, CIMI, INA, OPAN, Museu da Pessoa, IFNMG, ISA)**

**6.** Comissões da Verdade **(CNV e Comissões estaduais)**

**7.** Anais das Constituintes **(de 1823 a 1988)**

**8.** Arquivo Nacional **(Projeto Memórias Reveladas, Agência Nacional, SNI, assessorias de segurança e informações da Funai e de outros órgãos de governo)**

**9.** Coleção de Leis do Brasil **(de 1889 a 2000)**

**10.** CRV Indígena\_Acervos Pessoais **(Antônio Cotrim Soares e Odenir Oliveira Pinto)**

### I . Apresentação do acervo

**11.** CRV Indígena\_Documentos **(acervo SPI microfilmes, boletins da Funai e do SPI, Comissões Parlamentares de Inquérito, Comissão Permanente dos Índios, CCDPH, CNPI, CIDH, DOPS, Cruz Vermelha, OPAN, Relatório Figueiredo, Projeto Radam, etc.)**

12. CRV Indígena\_Hemeroteca Recortes de Jornal **(diversos recortes de jornais)**

13. CRV Indígena\_Legislação **(Manual de Jurisprudência dos Direitos Indígenas, compilações de direitos dos povos indígenas, coleções de leis de antes de 1500 a 2016, etc.)**

14. CRV Indígena\_Mapoteca (**coleção de atlas e Fundo Francisco Bhering)**

16. Ministério Público Federal (MPF) **(documentos da 6ª CCR/PGR, protocolos de consulta, etc.)**

15. Guia de Fontes (**catálogos e guias de fontes diversos)**

17. Processos Judiciais **(Processos do STF, Avá-Canoeiro, Avá-Guarani, Cinta-Larga, Krenak, Xetá e Xavante)**

18. Revista do Instituto Histórico e Geográfico Brasileiro (IHGB) **(de 1839 a 2021)**

**1 Acesse o endereço: <https://armazemmemoria.com.br/centros-indigena/>**

**2 Escolha o acervo indígena em "todo o conteúdo":**

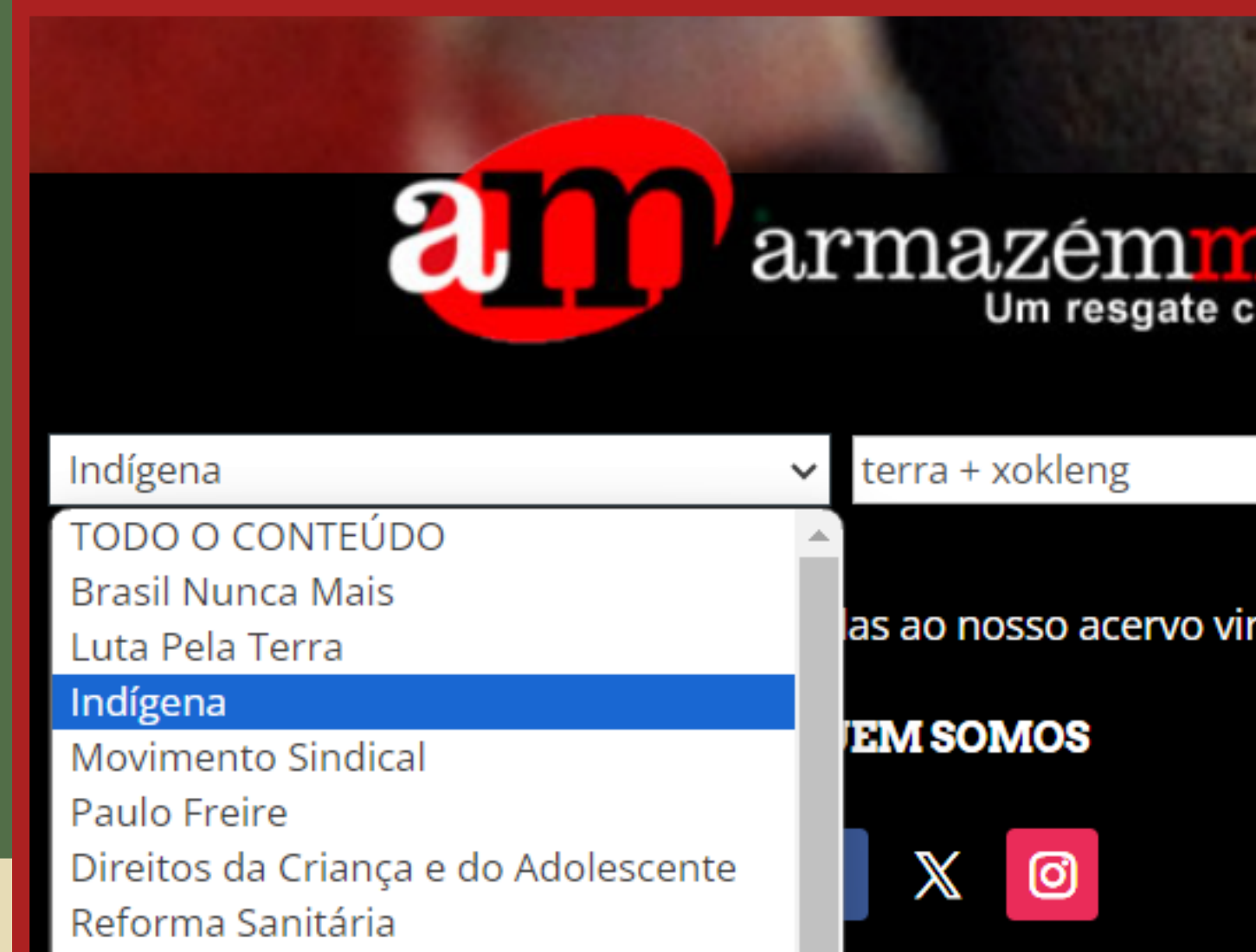

### emć oletivo da história

Pesquisar

rtual. Boa pesquisa!

- **3 Inicie sua busca:**
	- **1. Coloque uma ou mais palavras no local de busca. Defina palavras que delimitem seu objeto de pesquisa:**
	- **a) + (sinal de mais) para buscar páginas que contenham duas ou MAIS palavras indicadas; Ex: demarcação + xokleng 2. Considere as orientações abaixo a respeito do uso de sinais: b) - (hífen ou sinal de menos) para buscar páginas que contenham o(s) primeiro(s) elemento(s) indicado(s) MENOS o que estiver após o sinal;**

**c) | (barra vertical) para buscar páginas que contenham uma OU outra palavra indicada; Ex: Kaiowa | Caiowa | Kayowa | Kayova**

**d) " " (aspas) para buscar um conjunto de palavras agrupadas ou nomes compostos; Ex: "Rio Grande do Sul"**

**e) \* (asterisco) para substituir partes de palavras, antes e/ou depois, a partir de um fragmento da palavra; Ex: demarc\* , que trará demarcação, demarcar, demarcada, demarcou**

**f) Você pode formar expressões semelhantes às matemáticas; Ex: (Kaiowa | Caiowa | Kayowa | Kayova) + demarc\***

**g) cuidado com o - (hífen), pois, caso a palavra não esteja entre aspas, será considerado MENOS (item b)**

**Algumas dicas de pesquisa:**

- **- Combine palavras para conseguir resultados mais precisos.**
- **- Se quiser pesquisar por mapas, busque as palavras "sinais convencionais" .**
- **- Se quiser buscar pelo nome de um povo, tente buscar por grafias variadas.**
- **- Considere também grafias anteriores da língua portuguesa, caso esteja em busca de documentos mais antigos. - Se for o caso, tente também buscar por nomes de municípios, rios, montanhas e outros marcadores geográficos. Você também pode buscar por um ano específico, ou pelo nome de uma atividade, de um jornal, de uma pessoa…**

**Na página de bibliotecas, é possível visualizar o número de ocorrências totais da palavra pesquisada na parte superior (ao lado do botão vermelho "pesquisar"). As bibliotecas aparecem listadas conforme o número de ocorrências. 4**

**Escolha a biblioteca em que deseja pesquisar e clique sobre ela.**

## II . Metodologia de uso

**Ex.: Na CRV-Biblioteca você vai encontrar 1298 ocorrências das duas palavras pesquisadas.**

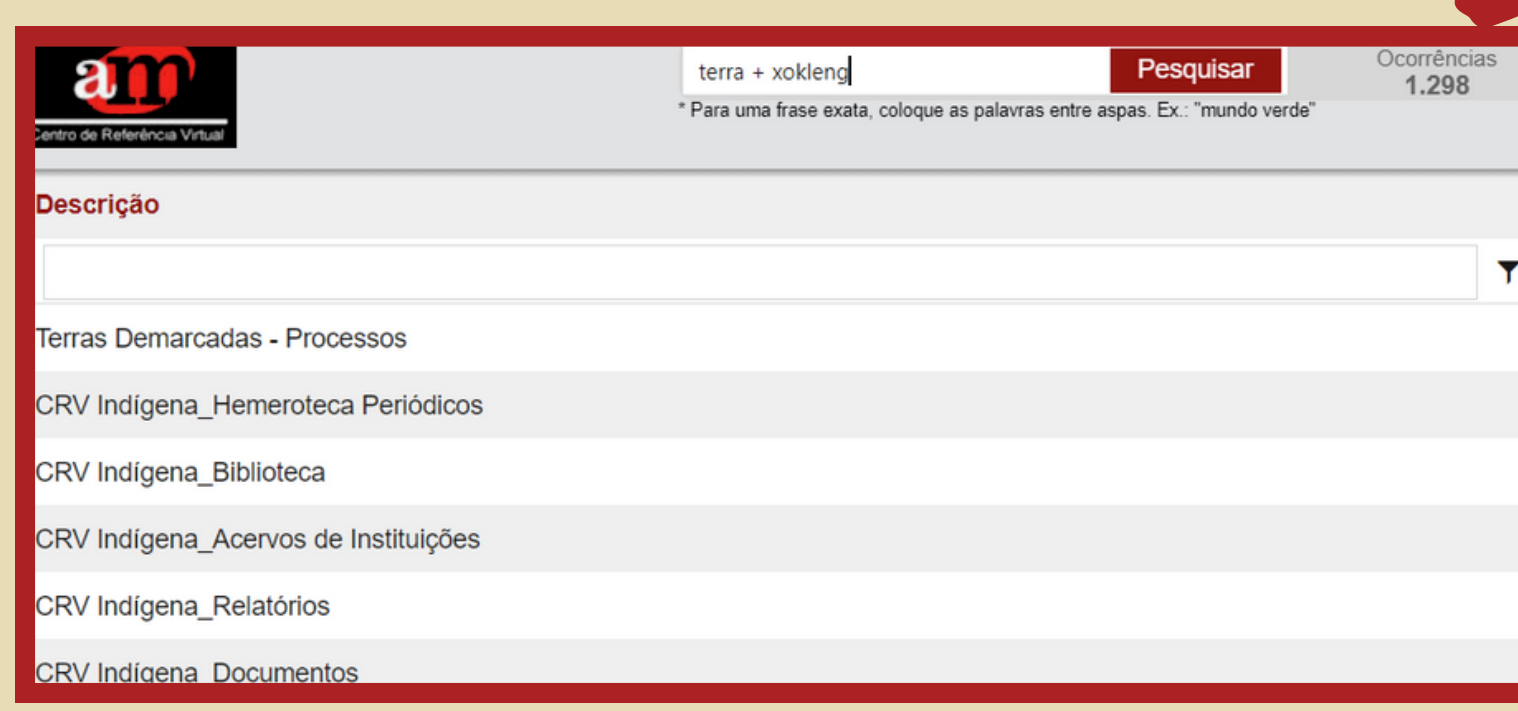

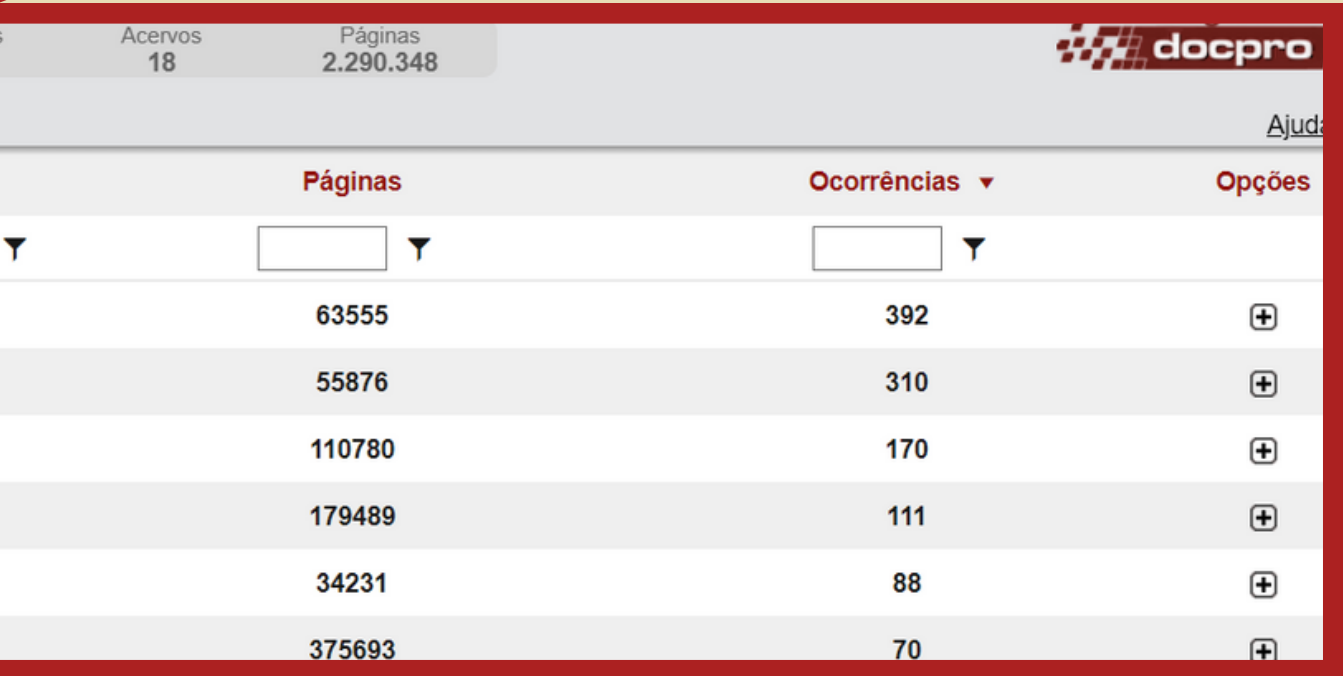

**Na página da biblioteca escolhida, também é possível ver o número de ocorrências ao lado do botão vermelho "pesquisar" . Para visualizar as ocorrências, use as setas duplas da direita (próxima ocorrência) e da esquerda (ocorrência anterior).**

## II . Metodologia de uso

**5**

**À direita das ocorrências, aparece o número da página (à esquerda) e o número de páginas do documento (à direita) onde se encontra cada ocorrência. Você poderá navegar pelo documento usando as setas pretas para mudar de página (ou as setas grandes que aparecem junto a cada página exibida).**

Pesquisar

### 210/355

**6**

terra + xokleng

Terras Demarcadas - Processos\Paraná\TI Avá Guarani - Ocoí\1993 - Convênio\Volume <sup>4</sup>

**Na parte esquerda da tela está a lista de bibliotecas, com suas pastas e subpastas. Para acessar uma subpasta, clique nas setas. Note que, quando você navegar pelas ocorrências, as pastas e subpastas abrirão automaticamente.**

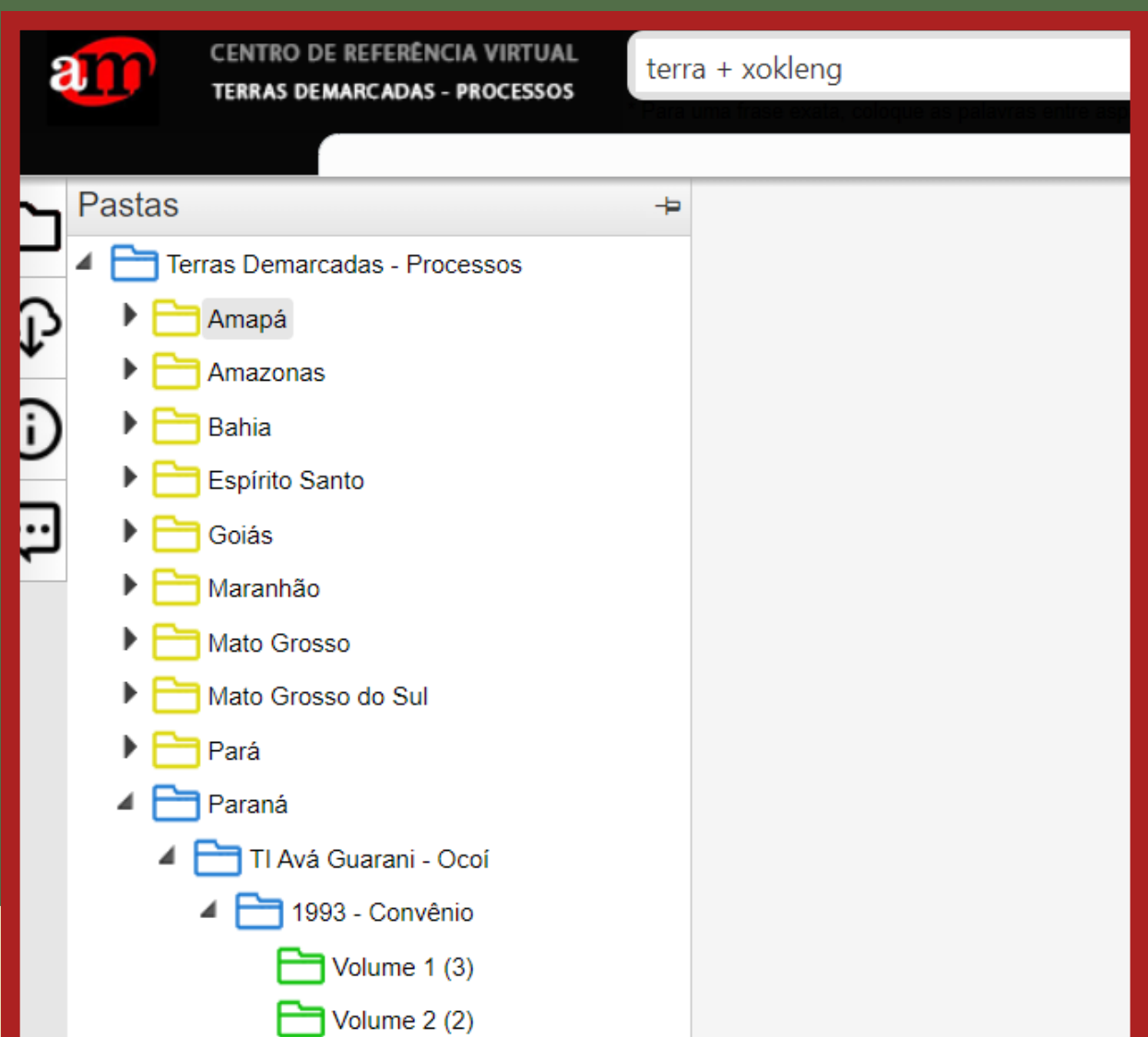

**7**

**Note a convenção de cores nas pastas: AMARELO: não há ocorrências AZUL: há ocorrência(s) em subpasta(s) VERDE: documento onde se encontra(m) a(s) ocorrência(s).**

**O número entre parênteses ao lado do nome da pasta informa o número de páginas com ocorrências no documento**

- 
- 

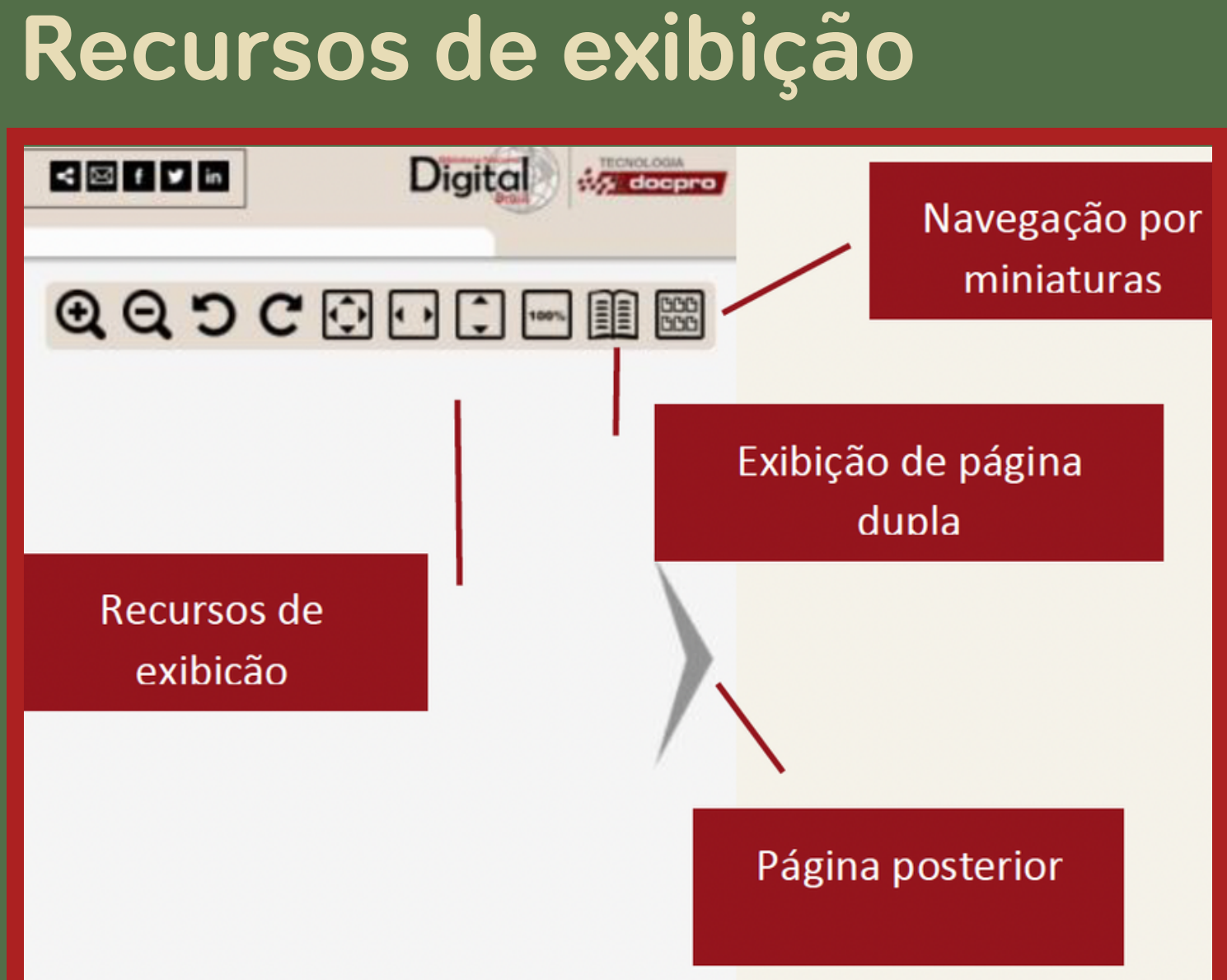

### $Recursos$ **de compartilhamento**

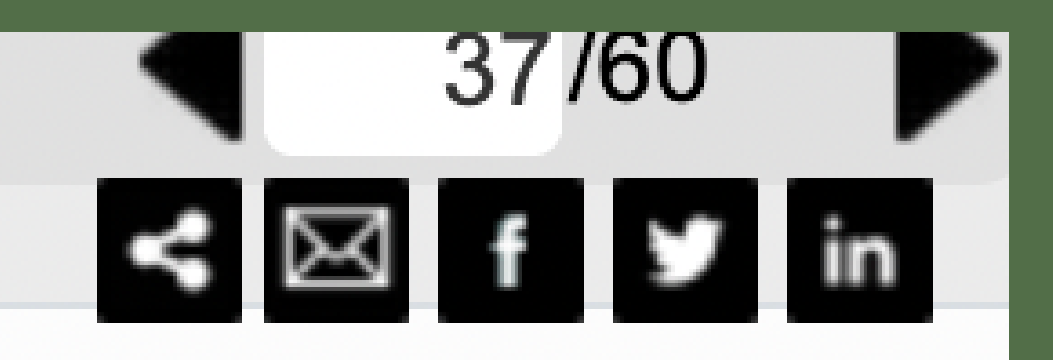

**Para compartilhar em uma rede**

**social, clique no botão da rede escolhida. Para copiar o link do documento, clique no símbolo de compartilhamento (primeiro à esquerda).**

**Ampliar, reduzir, girar, ajustar à tela, exibir páginas duplas ou miniaturas são recursos disponíveis em todas as páginas.**

 $0(1)$ 

**Você pode baixar o documento inteiro escolhendo "Toda a pasta atual" ou selecionar uma ou mais páginas em "Páginas de [ ] Até [ ]" . Selecione "gerar" . Esse processo pode demorar um pouco.**

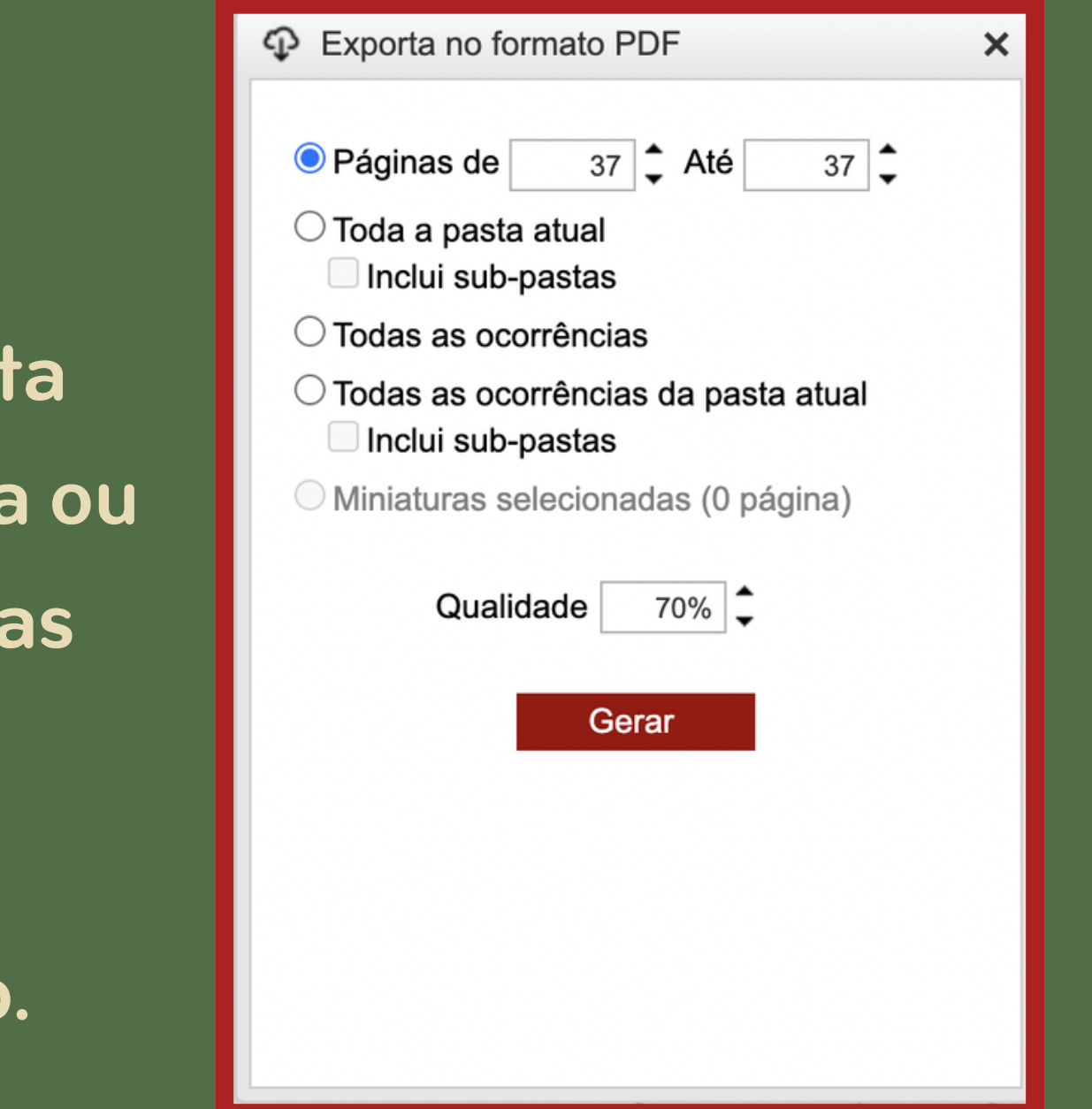

**Para baixar o documento, clique no ícone de nuvem com seta para baixo.**

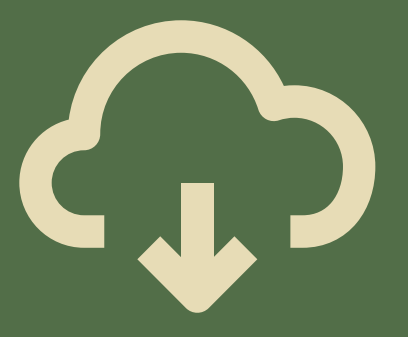

## II . Metodologia de uso

### **TELA DE EXIBIÇÃO DAS PÁGINAS - VISÃO GERAL**

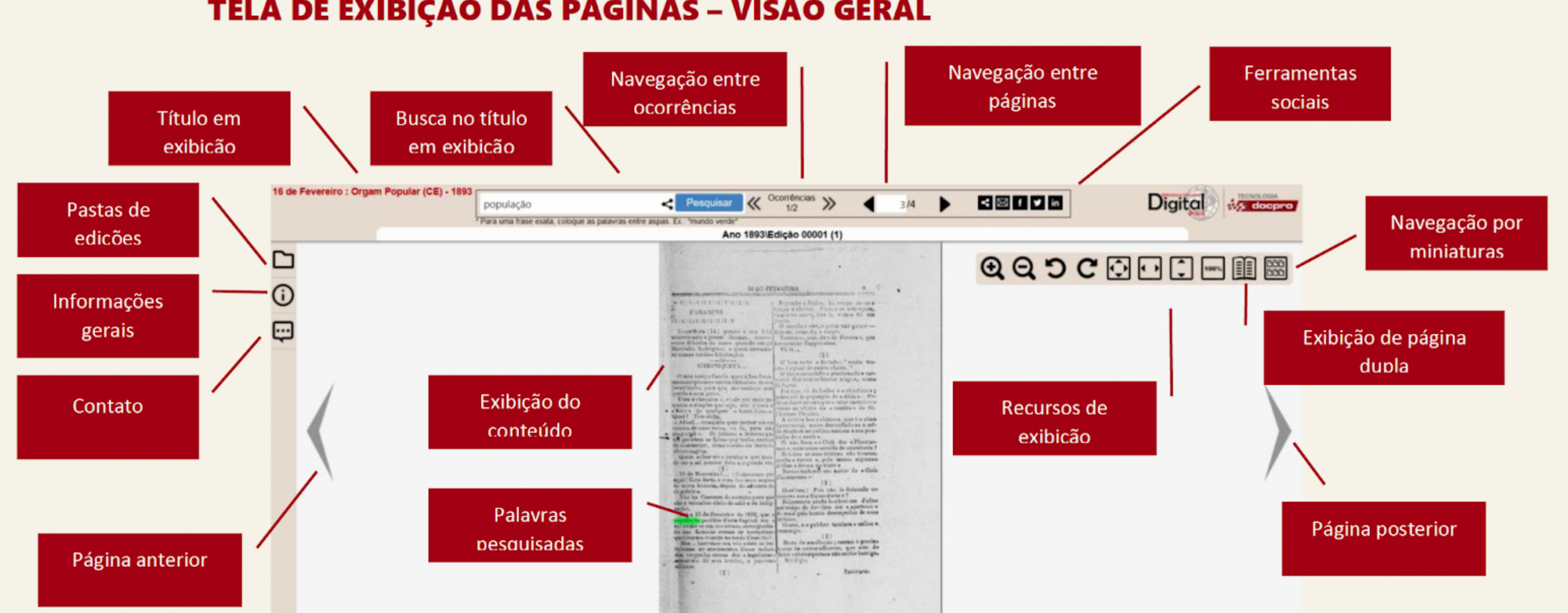

### **imagem disponibilizada pela DocPro**

### III . Organização da Pesquisa

**Algumas dicas:**

**Existem várias formas de organizar uma pesquisa. Escolher uma é muito importante para não se perder entre tantos links, buscas e documentos. Para decidir como fazer isso, leve em consideração o tamanho da sua pesquisa, a quantidade de documentos a serem utilizados, assim como as suas facilidades com o uso das ferramentas digitais.**

**Nós sugerimos um procedimento de organização baseado na alimentação de planilhas. Como funciona?**

### III . Organização da Pesquisa

Opção a) **Você pode criar uma planilha diretamente no Excel, LibreOffice ou Google Planilhas. Crie colunas que auxiliam seu trabalho, por exemplo: Nome do documento; Biblioteca; Tema; Link; etc.**

Opção b) **Você também pode criar um formulário no Google (clique aqui e saiba como fazer isso) ou em outra [plataforma,](https://support.google.com/a/users/answer/9303071?hl=pt-BR) criando perguntas que auxiliem seu trabalho, por exemplo: Qual o nome do documento? Em que biblioteca está? Qual o tema principal? Qual o link? etc. O formulário gerará uma planilha automática com as respostas enviadas.**

- 
- 
- 
- 
- 

# III . Organização da Pesquisa

**Seja usando o formulário, seja criando uma planilha em plataforma online (como o Google), o trabalho em nuvem funciona muito bem para pesquisas em equipe. Essas plataformas permitem a atualização simultânea por múltiplos usuários. Assim, a planilha é alimentada coletivamente, e os resultados também são coletivizados.**

**Mais uma dica: se sua pesquisa for levar vários dias, não esqueça de abrir as abas necessárias (os acervos a acessar, a planilha ou formulário, o arquivo de texto se houver, entre outros) desde o início de cada momento de trabalho. Assim, você tem tudo o que precisa à mão, e não se perde nos procedimentos. Para isso, a barra de favoritos do navegador pode ser útil, pois te permite agrupar e acessar com agilidade os links necessários.**

# Boa pesquisa!

**Se tiver dúvidas, sugestões ou quiser conversar conosco, escreva para [contato@armazemmemoria.com.br.](mailto:contato@armazemmemoria.com.br) Se quiser solicitar uma oficina de grupo para aprender mais sobre as ferramentas de pesquisa e o Armazém Memória, responda ao nosso formulário, localizado na aba "Oficinas" do nosso site.**